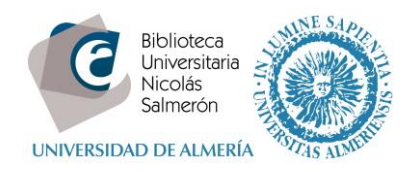

## **Cómo añadir publicaciones desde Web of Science ResearcherID (PUBLONS)**

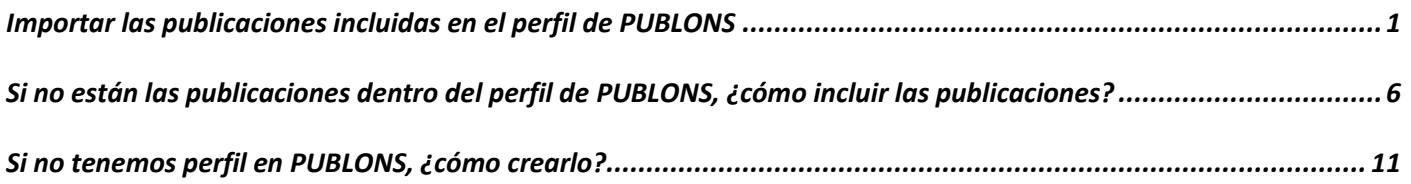

## <span id="page-0-0"></span>**Importar las publicaciones incluidas en el perfil de PUBLONS**

Para exportar tus publicaciones a ORCID, lo primero que tienes que hacer es vincular tu cuenta de PUBLONS con tu cuenta de ORCID. Para ello, sigue estos sencillos pasos:

- 1. Entra en tu cuenta de PUBLONS.
- 2. En el apartado Settings, accede a Permissions y haz clic en "Link your ORCID".

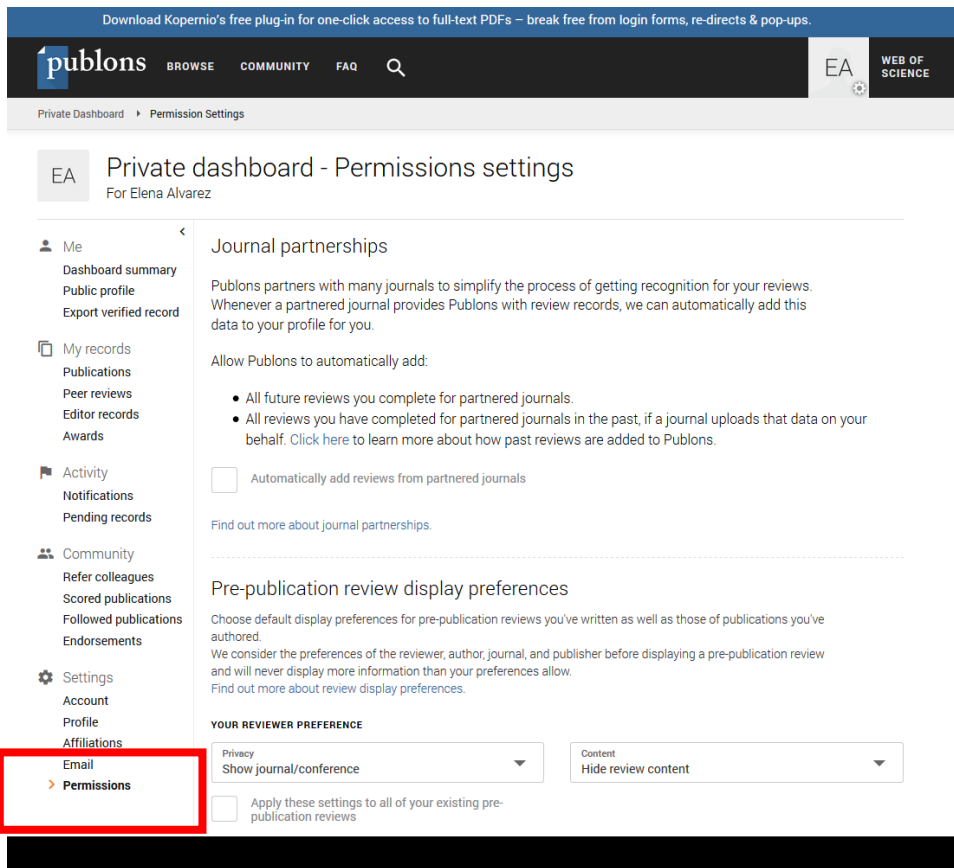

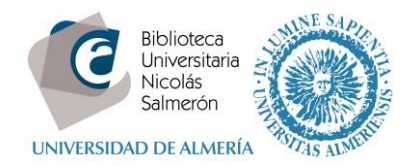

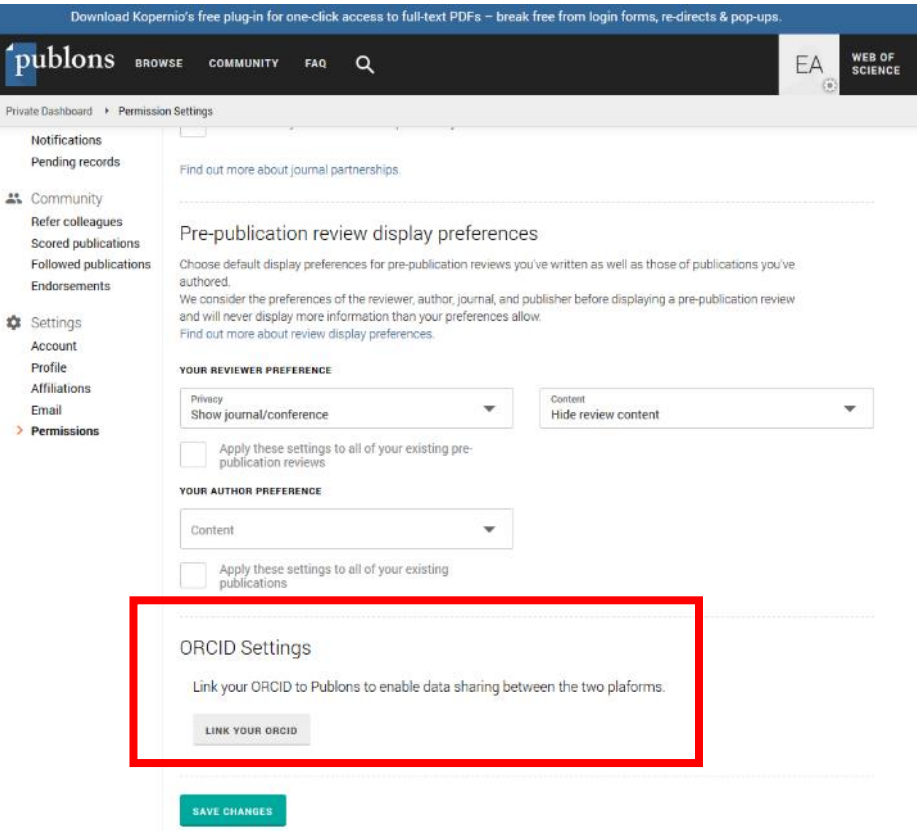

3. Sigue los pasos para conectar tu cuenta de ORCID a PUBLONS.

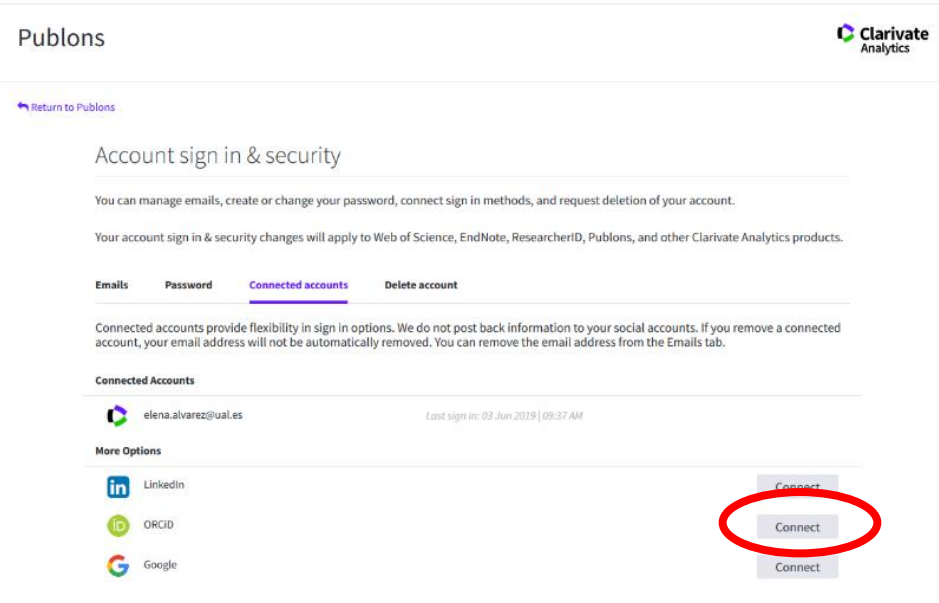

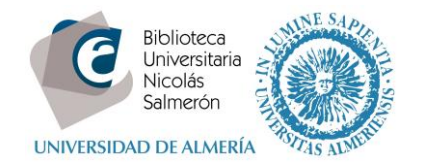

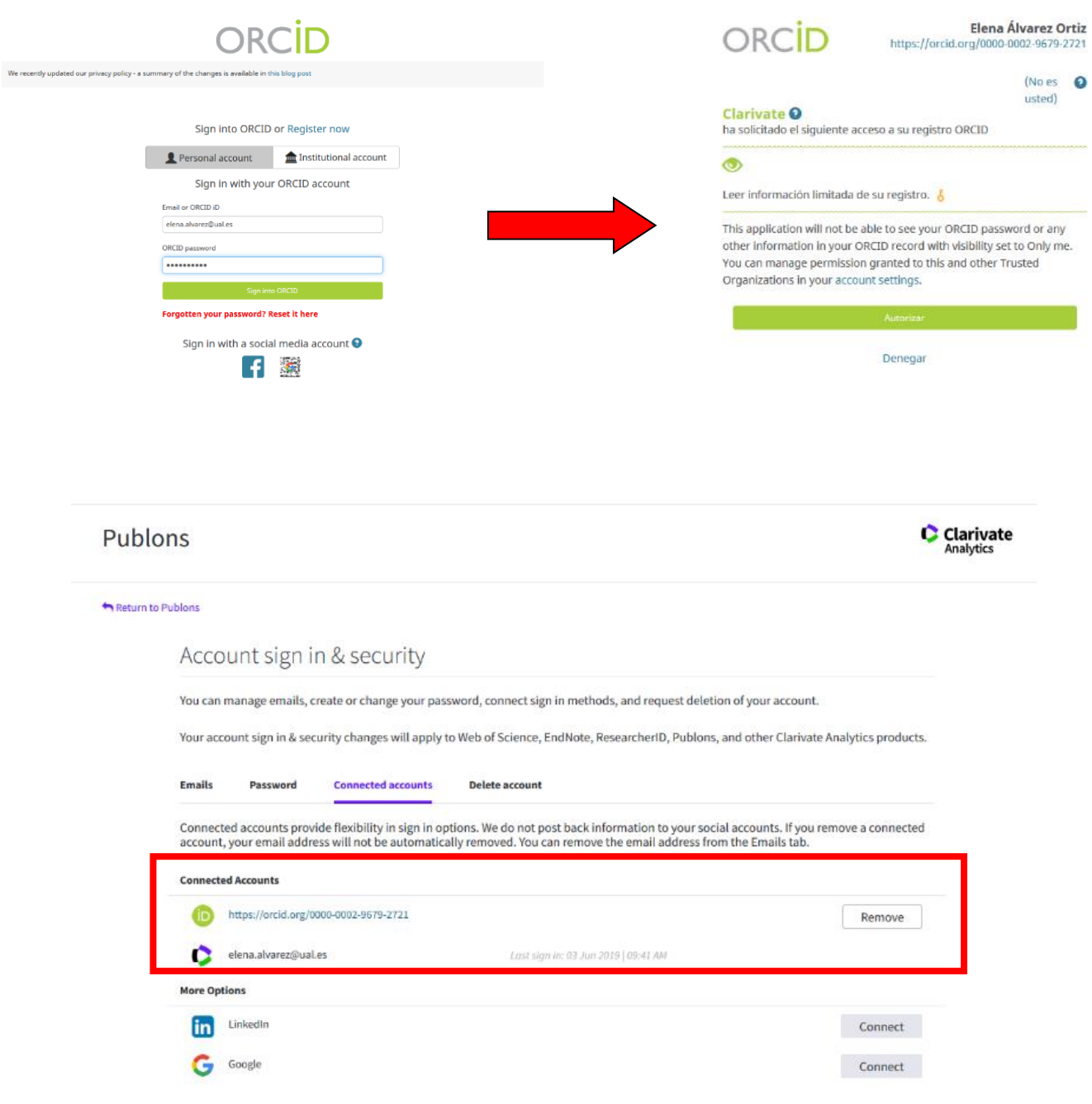

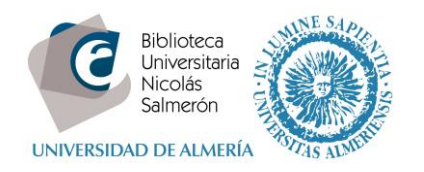

2. Una vez que el perfil de ORCID esté vinculado, vuelve a la página de configuración de permisos, selecciona "Grant Publons permission to update your ORCID Works" y confirma la solicitud de autorización.

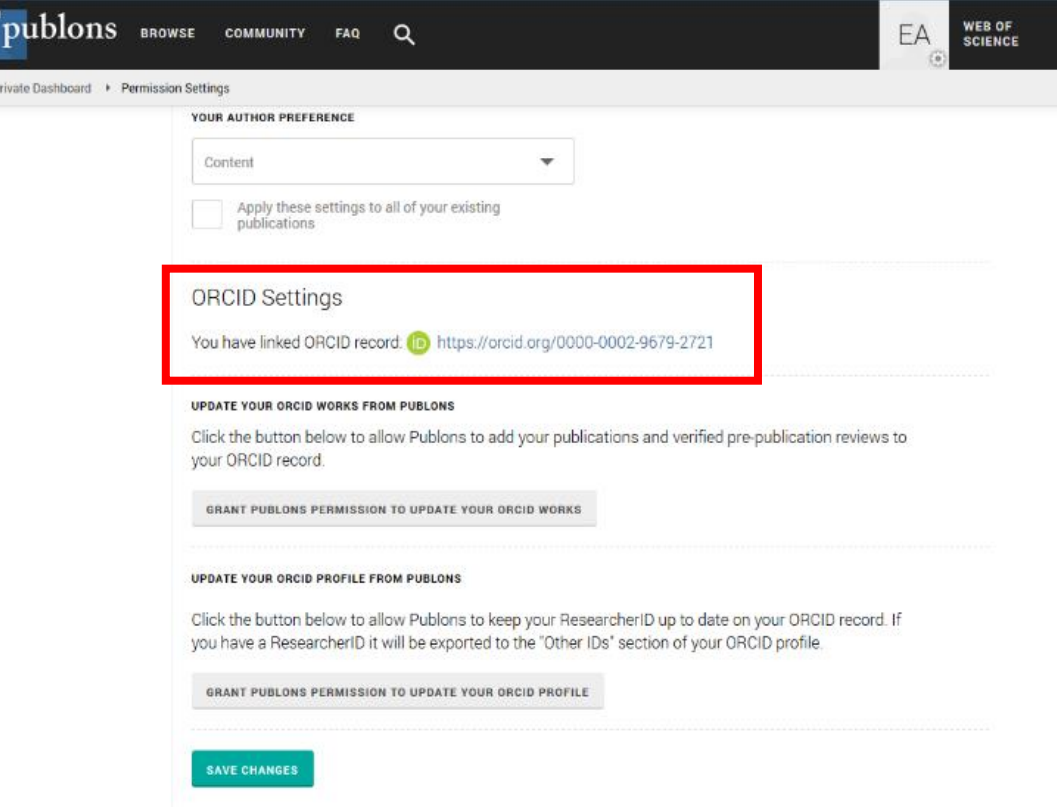

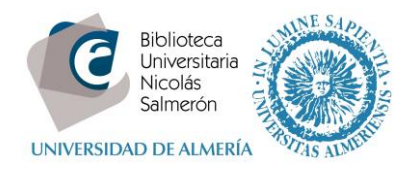

3. Ahora ya puedes hacer clic en "Export publications to ORCID now"

<span id="page-4-0"></span>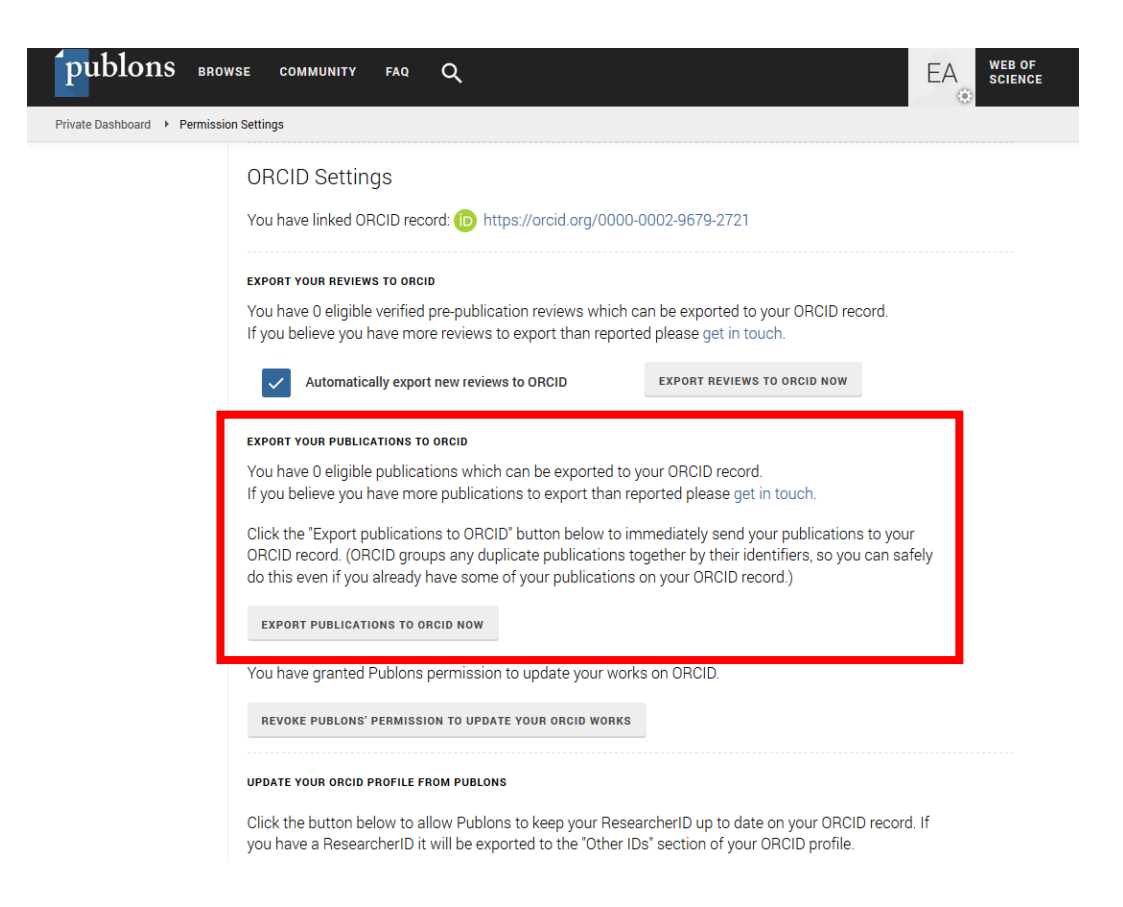

Además, **Publons** permite acceder a ORCID para registrarse o utilizar, si ya se tiene, el registro ORCID y vincularlo. De esta forma quedarán sincronizadas ambas cuentas y se intercambiaran los datos bidireccionalmente. El nombre de los perfiles debe ser el mismo. Simplemente hay que hacer clic en el icono verde de ORCID.

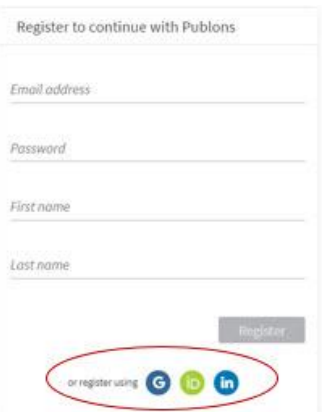

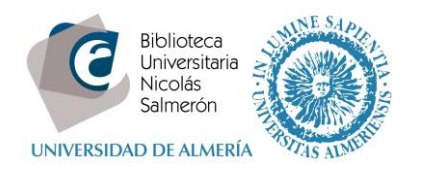

## **Si no están las publicaciones dentro del perfil de PUBLONS, ¿cómo incluir las publicaciones?**

Lo primero que hay que hacer es incluir las publicaciones que tengamos de Web of Science en PUBLONS. Entramos en nuestra cuenta PUBLONS y seguimos los siguientes pasos:

Accedemos a:

My records  $\rightarrow$  Publications  $\rightarrow$  Import your publications

PUBLONS nos ofrece 4 formas de importación:

- **- Desde Web of Science**
- Desde ORCID
- Desde un identificador (DOI, Pubmed ID,…)
- Desde un archivo (RIS, CSV, BIBTEXT)

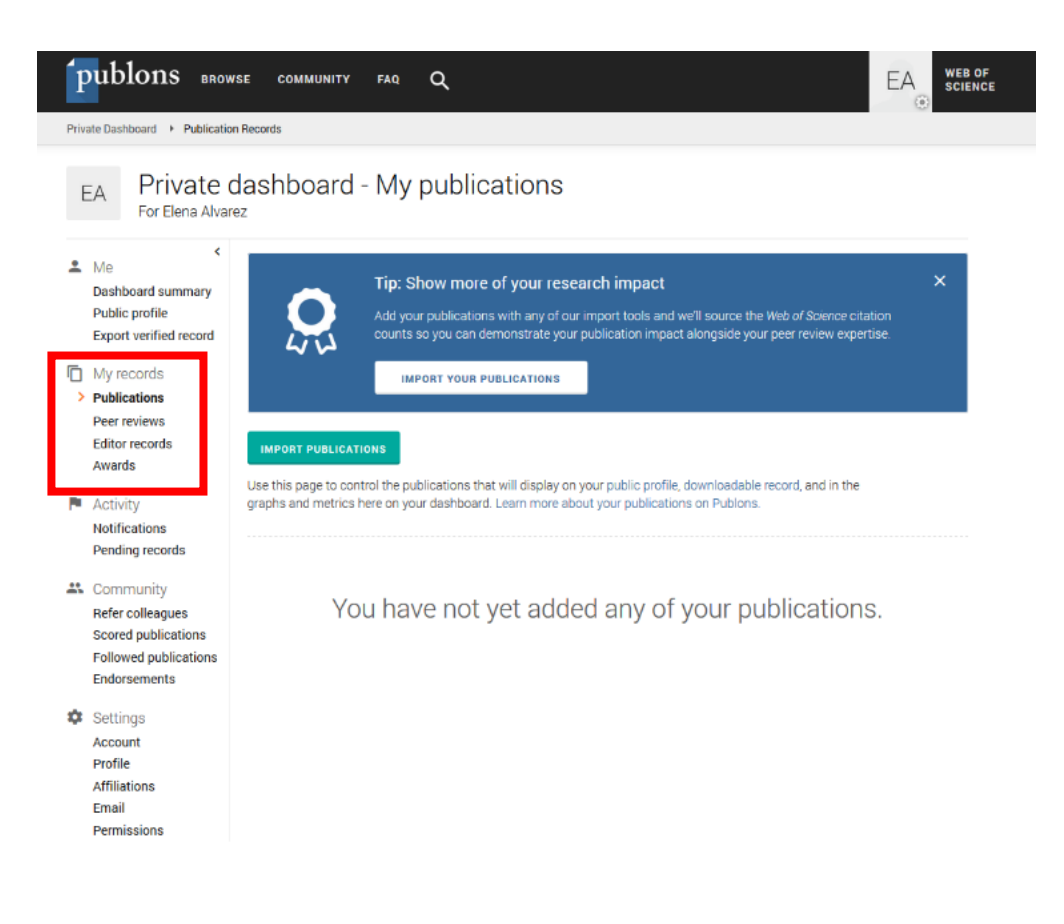

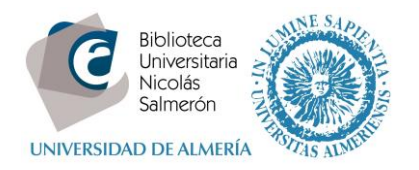

Account Profile Affiliations Email

Nos vamos a detener en la opción de importar las publicaciones que tenemos en **Web of Science**. A partir de nuestro nombre y nuestro correo electrónico, PUBLONS hace una búsqueda en Web of Science y nos sugiere las publicaciones que cree pueden ser nuestras. Podemos verlas, comprobar que son nuestras, seleccionarlas e importarlas a nuestro perfil de PUBLONS.

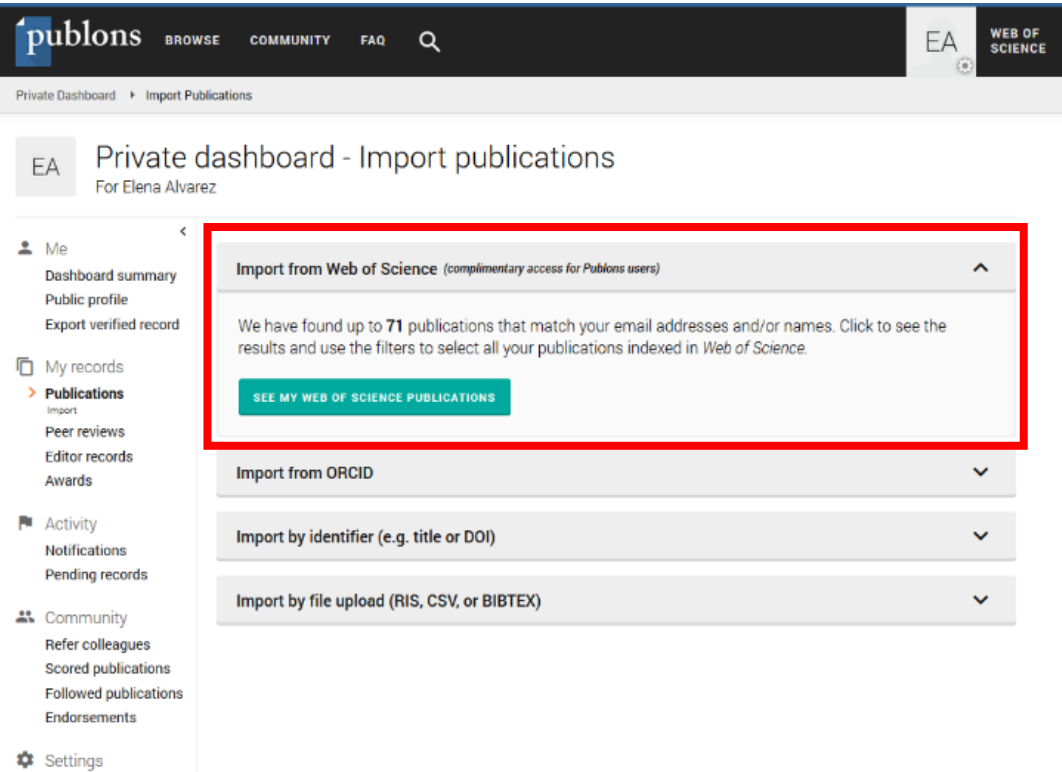

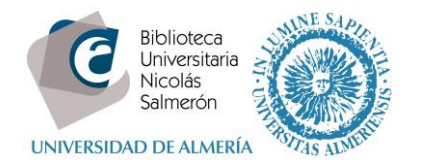

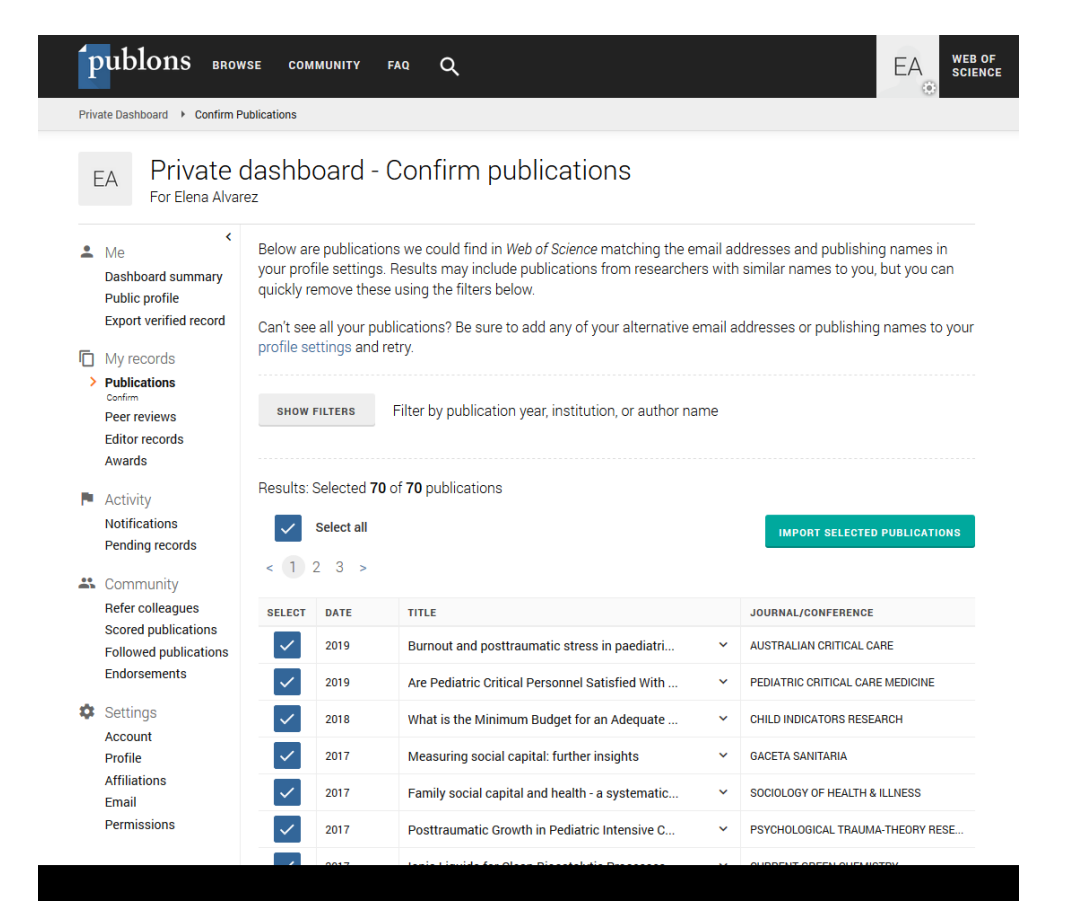

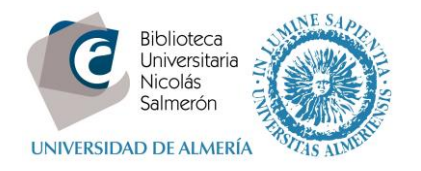

También podemos hacer la exportación desde la Web of Science a PUBLONS:

- Hacemos una búsqueda de nuestras publicaciones en WOS.
- Revisamos los resultados y seleccionamos los que queremos llevar a PUBLONS.
- Exportamos con la opción: *Reclamación en PUBLONS: seguimiento de las citas*.
- Volvemos a comprobar y hacemos clic en Import publications.

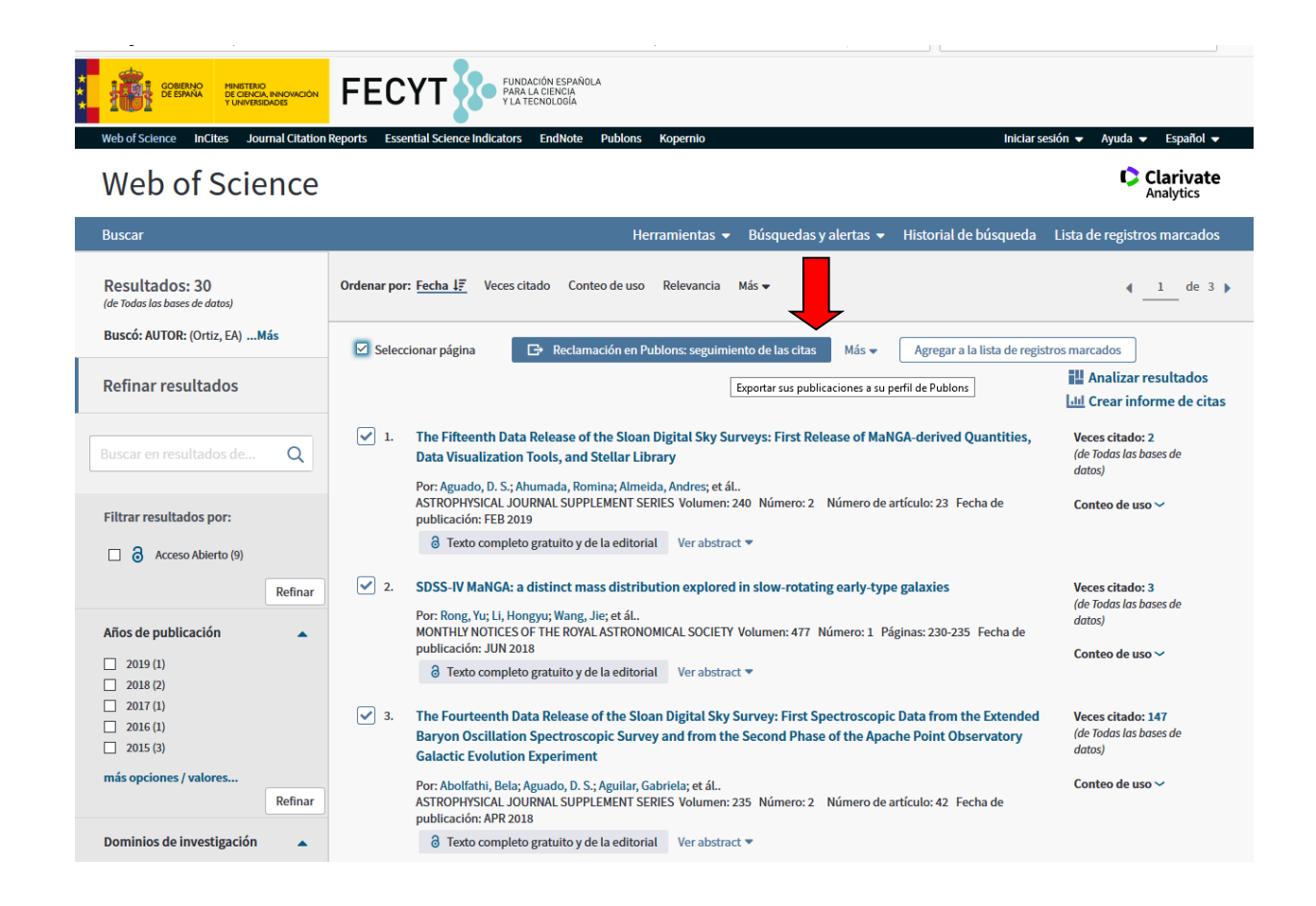

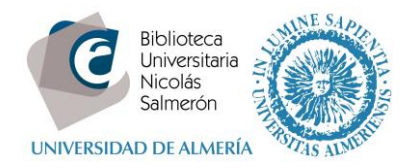

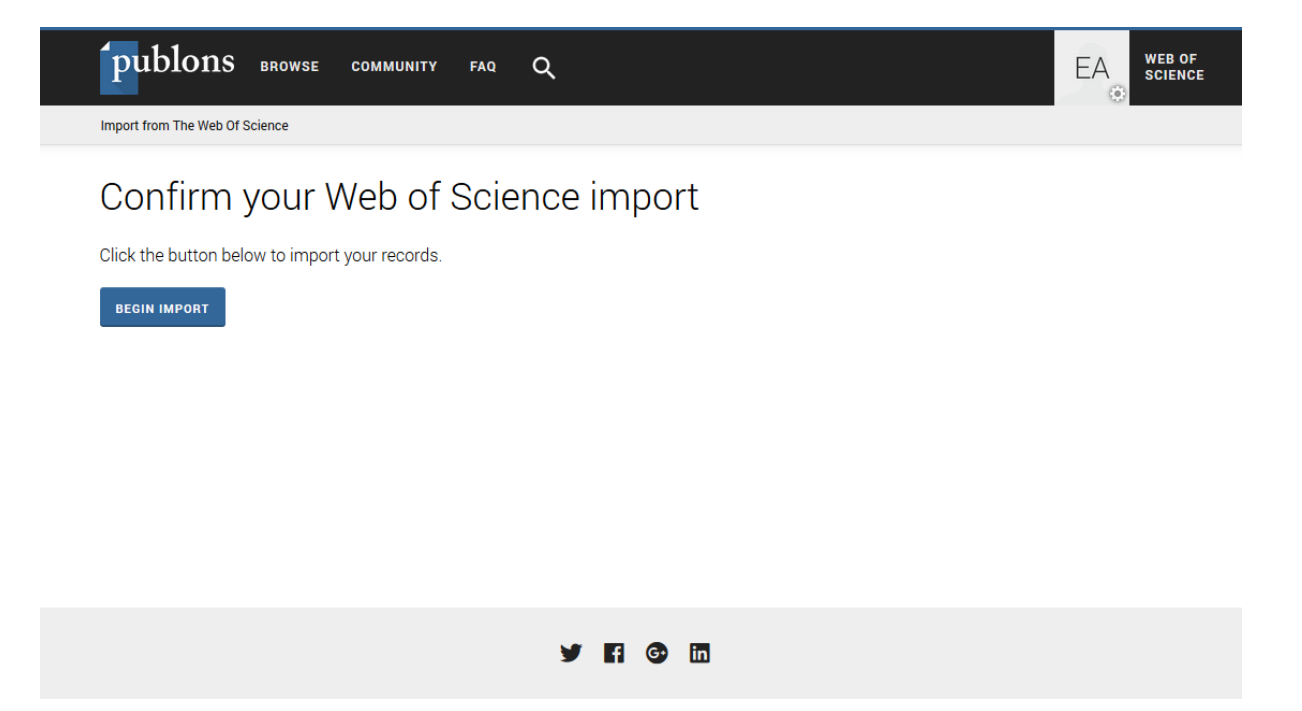

Así también se cargarán nuestras publicaciones en nuestro perfil de PUBLONS.

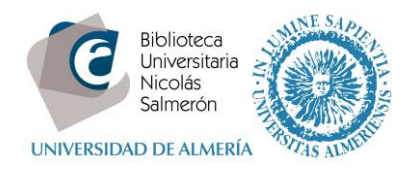

## <span id="page-10-0"></span>**Si no tenemos perfil en PUBLONS, ¿cómo crearlo?**

Podemos iniciar sesión en Publons, EndNote y Web of Science con una dirección de correo electrónico y una contraseña. Si ya tenías cuenta de ResearcherID o con alguno de los productos anteriores, inicia sesión con tus claves para utilizar PUBLONS.

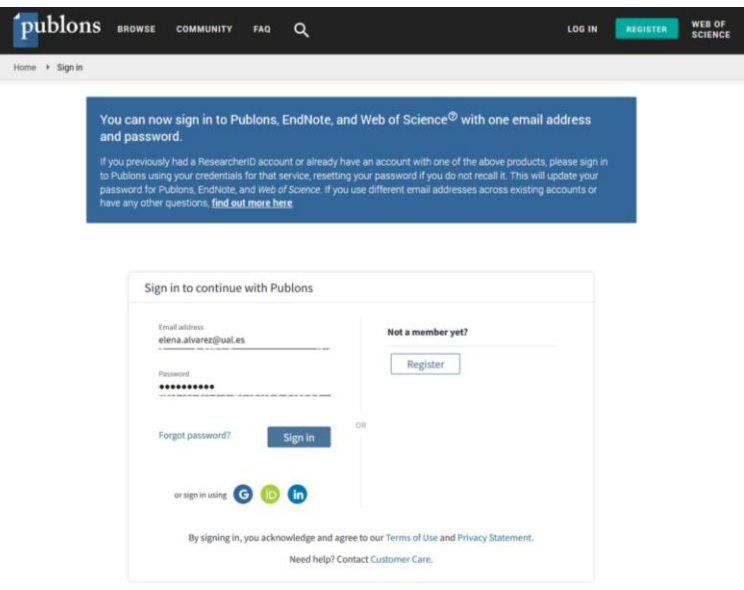

Si no tenías cuenta en ninguno de los productos anteriores, darse de alta en Publons es tan sencillo como cumplimentar tu dirección de correo, una contraseña, tu nombre y apellidos.

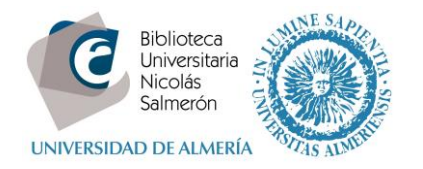

Recibirás un email de confirmación y, una vez creado tu perfil, deberás incluir en él tus publicaciones e intercambiar los datos con ORCID.

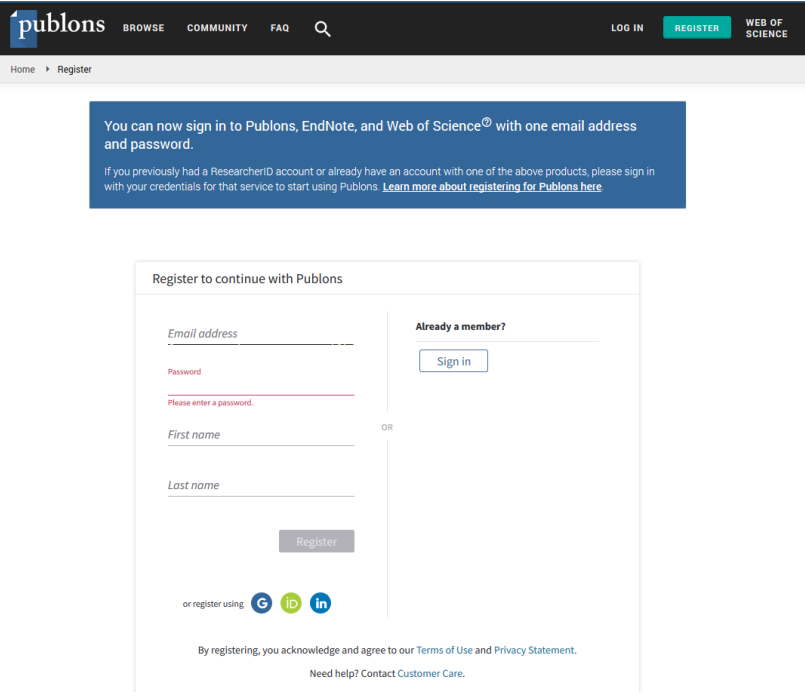